## Getting Started with TechSmith Relay

Quick Start Cheat Sheet

### Registering for a YouTube Profile

1

You can sign-up for a free account by going to [youtube.com](https://www.youtube.com/) and then clicking the "Sign-in" button in the top-right corner of the page. If you already have a Google account you will be prompted to sign in, if not click "Create an Account."

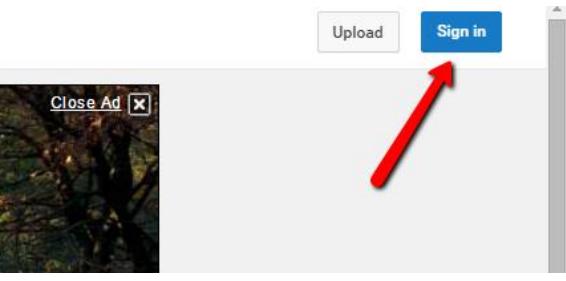

2

3

1

Next, go to [www.youtube.com/verify.](http://www.youtube.com/verify) You will need to use a phone to complete the verification process.

Now that you have a YouTube profile, In the next step you will pair it with your UMass Dartmouth user account. You will only have to do this once.

### Connecting YouTube to TechSmith Relay

Go to [https://camtasia-relay.umassd.edu](https://camtasia-relay.umassd.edu/) and log in with your UMD credentials.

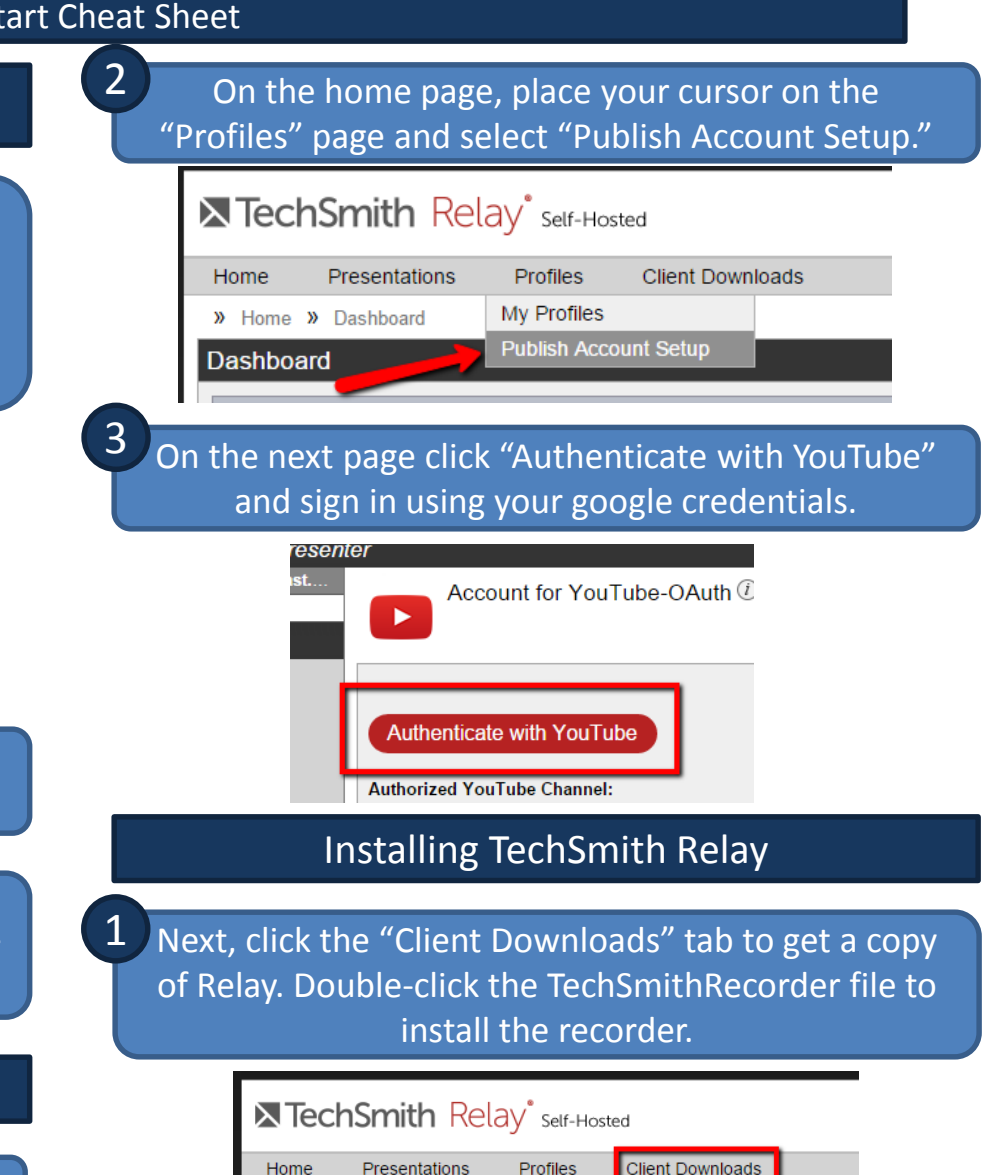

Home

**Dashboard** 

>> Home >> Dashboard

# Getting Started with TechSmith Relay

#### Quick Start Cheat Sheet

4

1

2

Follow the on-screen instructions to complete the installation, when setup is complete TechSmith Relay will launch.

## Recording a Presentation

If TechSmith Relay is not already running, doubleclick the icon on your desktop.

Sign-in using your UMass Dartmouth credentials. This step is only necessary the first time TechSmith Relay is installed on your machine, after that your login information will be saved.

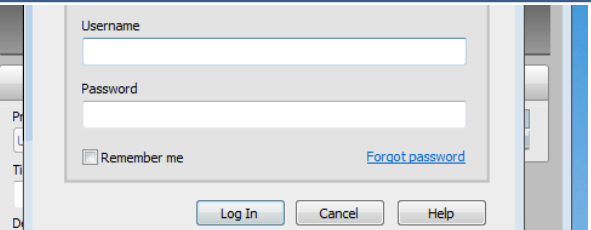

3

1

2

2

Next, click the Microphone icon and select your preferred audio input source. If you will be using a webcam as well, click the Camera icon and select your preferred video input.

R TechSmith Relay Recorder (Self-Hosted) - cfarnham1

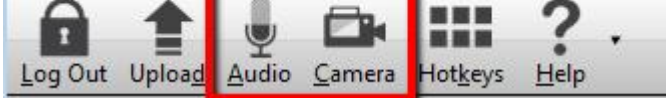

You can now click the red "Rec" button to begin recording, or "Test" to just give it a try without saving the recording.

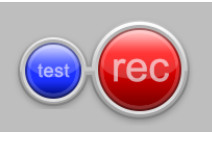

## Checking Presentation Status

Once finished, Relay will provide you with a link to the status of your presentation.

Clicking on the "Check Status" link will take you to the UMassD Techsmith Relay site where you can see how much of the presentation has been uploaded to YouTube. When it is complete, Relay will send you an email.